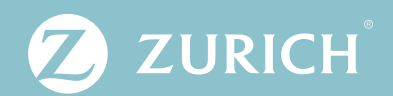

# Zurich Surety Kundenportal

Kurzanleitung

# Inhalt

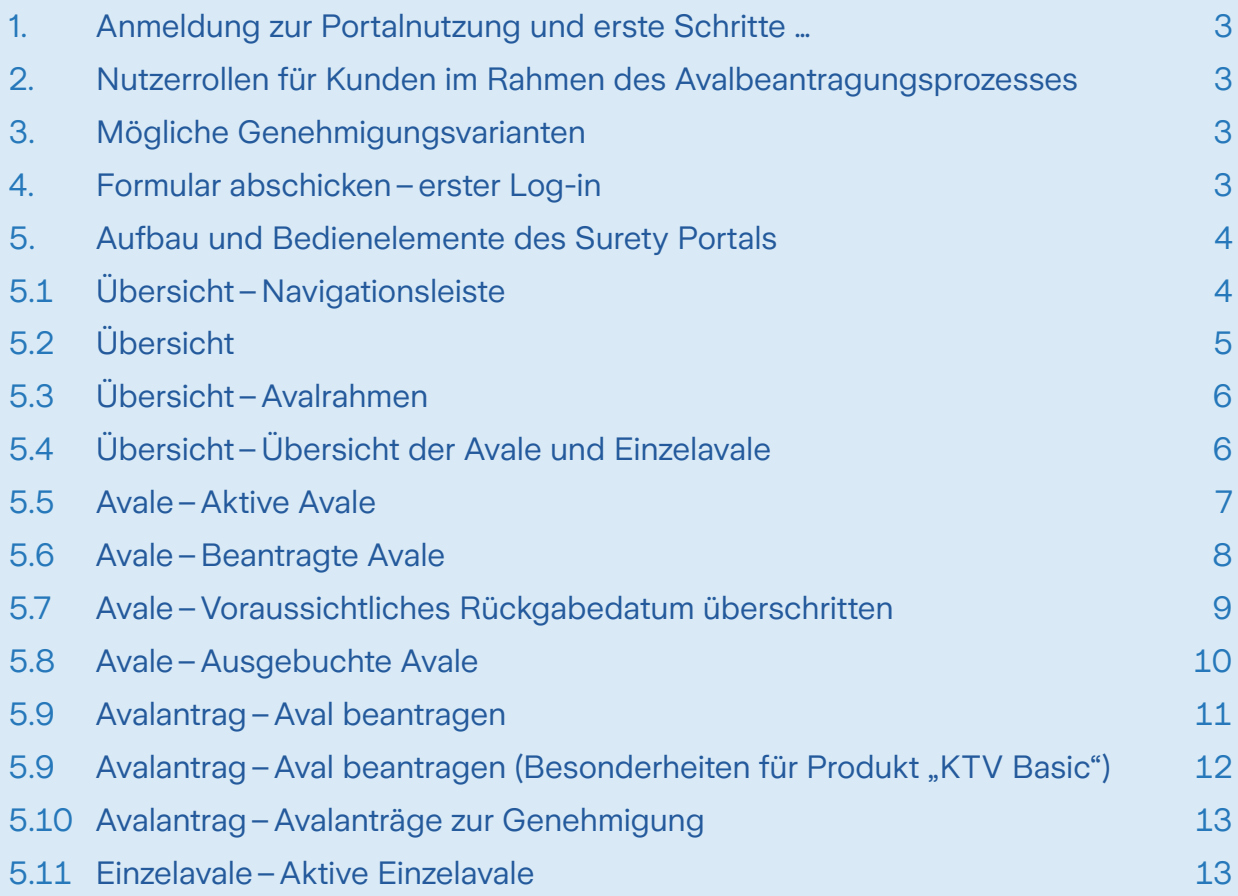

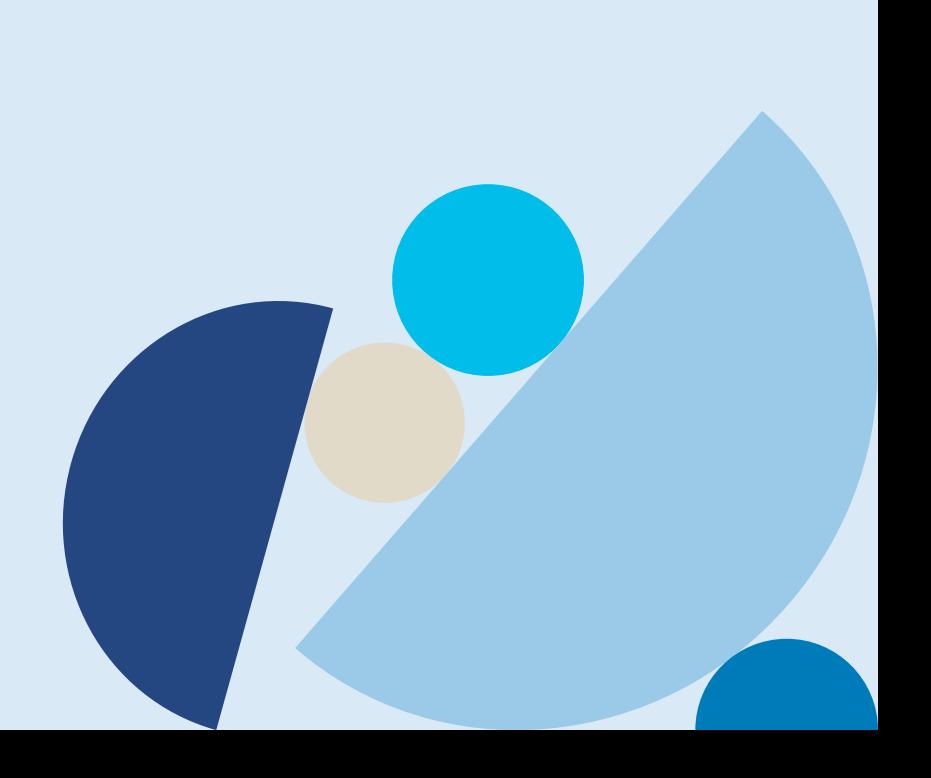

# <span id="page-2-0"></span>1. Anmeldung zur Portalnutzung und erste Schritte …

Im Rahmen der Portalfreischaltung bitten wir Sie, zunächst das zugrundeliegende Anmeldeformular vollständig auszufüllen. Dieses sollte bevorzugt mit dem "Adobe Acrobat Reader" geöffnet werden, um die enthaltenen, beschreibbaren Felder ausfüllen sowie die Felderweiterungsfunktionalitäten (blaue Buttons im Formular) nutzen zu können.

Neben den Kundenstammdaten (Name, Anschrift) ist auch Ihre Kunden-Nummer im Feld "KTV Kunden-Nummer" einzutragen. Diese beginnt mit "701 ...". Sofern darüber hinaus weitere, abrufberechtigte Tochterunternehmen freigeschaltet werden sollen, tragen Sie bitte die Kunden-Nummer der Muttergesellschaft gefolgt von den Nummern der Tochterunternehmen ein.

Es können beliebig viele Kunden-Nummern bzw. zu berechtigende Mitarbeiter:innen für einen Portal-Zugang erfasst werden (blauer Button "Weitere KTV Nummer anlegen").

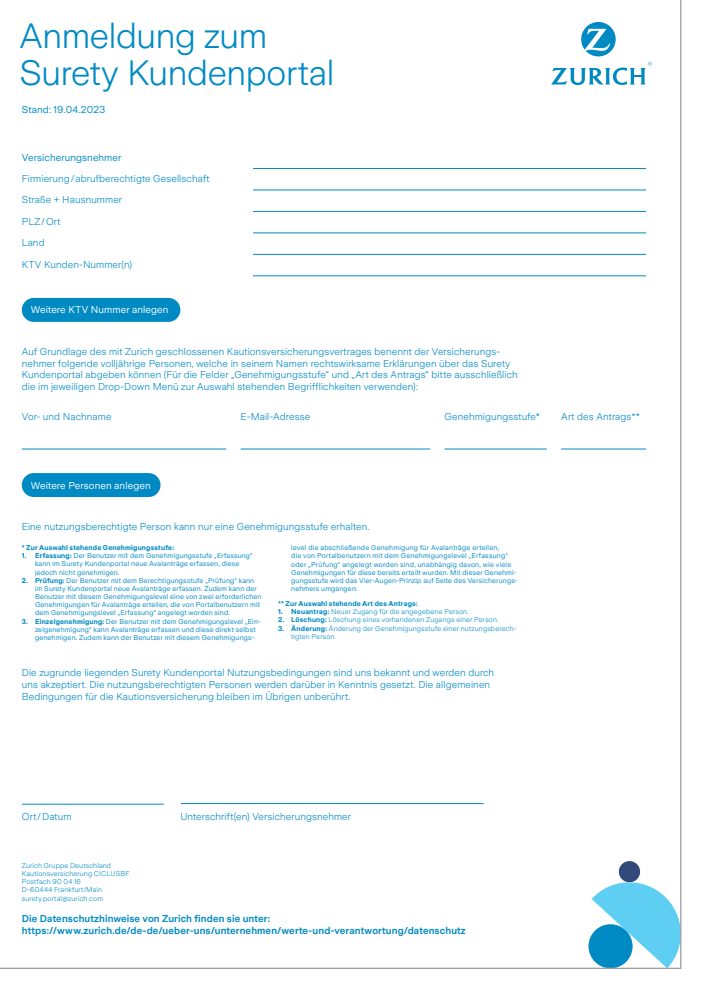

# 2. Nutzerrollen für Kunden im Rahmen des Avalbeantragungsprozesses

#### • **Erfassung**

- Mitarbeiter:in kann Aval-Anträge **nur** erfassen
- Aval-Anträge können **nicht** eigenständig abgeschickt bzw. beantragt werden

#### • **Prüfung**

- Aval-Anträge können erfasst werden
- Aval-Anträge können geprüft und (das erste Mal) genehmigt werden, allerdings braucht es eine weitere (abschließende) Genehmigung durch einen weiteren Nutzer mit dem Level "Prüfung" oder "Einzelgenehmigung"

#### • **Einzelgenehmigung**

- Aval-Anträge können erfasst werden
- Aval-Anträge können **ohne** ein 4-Augen Prinzip abgeschickt bzw. beantragt werden

# 3. Mögliche Genehmigungsvarianten

- **"6-Augen-Genehmigung"**
- Ein(e) Erfasser:in plus zwei Prüfer:innen, die jeweils genehmigen müssen
- **"4-Augen-Genehmigung"**
- Ein(e) Erfasser:in plus ein(e) User:in mit "Einzelgenehmigung" oder
- Zwei Prüfer:innen von denen einer erfasst und prüft **oder**
- Ein(e) Prüfe:in, der erfasst und ein User mit "Einzelgenehmigung"
- **"2-Augen-Genehmigung"**
	- User:in mit "Einzelgenehmigung" erfasst und gibt frei

# 4. Formular abschicken–erster Log-in

Nachdem Sie das Formular vollständig ausgefüllt, mit Firmenstempel versehen und unterschrieben haben (falls möglich auch gerne digital signiert), scannen Sie es bitte ein, speichern es als pdf und senden das Formular an unser Postfach [surety.portal@zurich.com](mailto:surety.portal%40zurich.com?subject=).

Nach Einreichen des Antrags erhalten die von Ihnen im Formular benannten Mitarbeiter:innen von Zurich eine Registrierungs-E-Mail, in welcher der Benutzername sowie ein Link auf die Anmeldeseite des Surety Portals zu finden sind.

Für eine initiale Passwortvergabe verwenden Sie bitte die "Passwort vergessen" Funktion auf der Anmeldeseite.

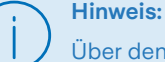

Über den Button "Passwort vergessen" kann nachträglich das Passwort selbstständig zurückgesetzt werden.

# <span id="page-3-0"></span>5. Aufbau und Bedienelemente des Surety Portals

Nach erfolgreicher Anmeldung gelangen Sie auf die Startseite. Auf der linken Seite befindet sich die Navigationsleiste, in der u.a. auch die Spracheinstellungen der Maske zu finden sind (Zur Zeit Deutsch und Englisch).

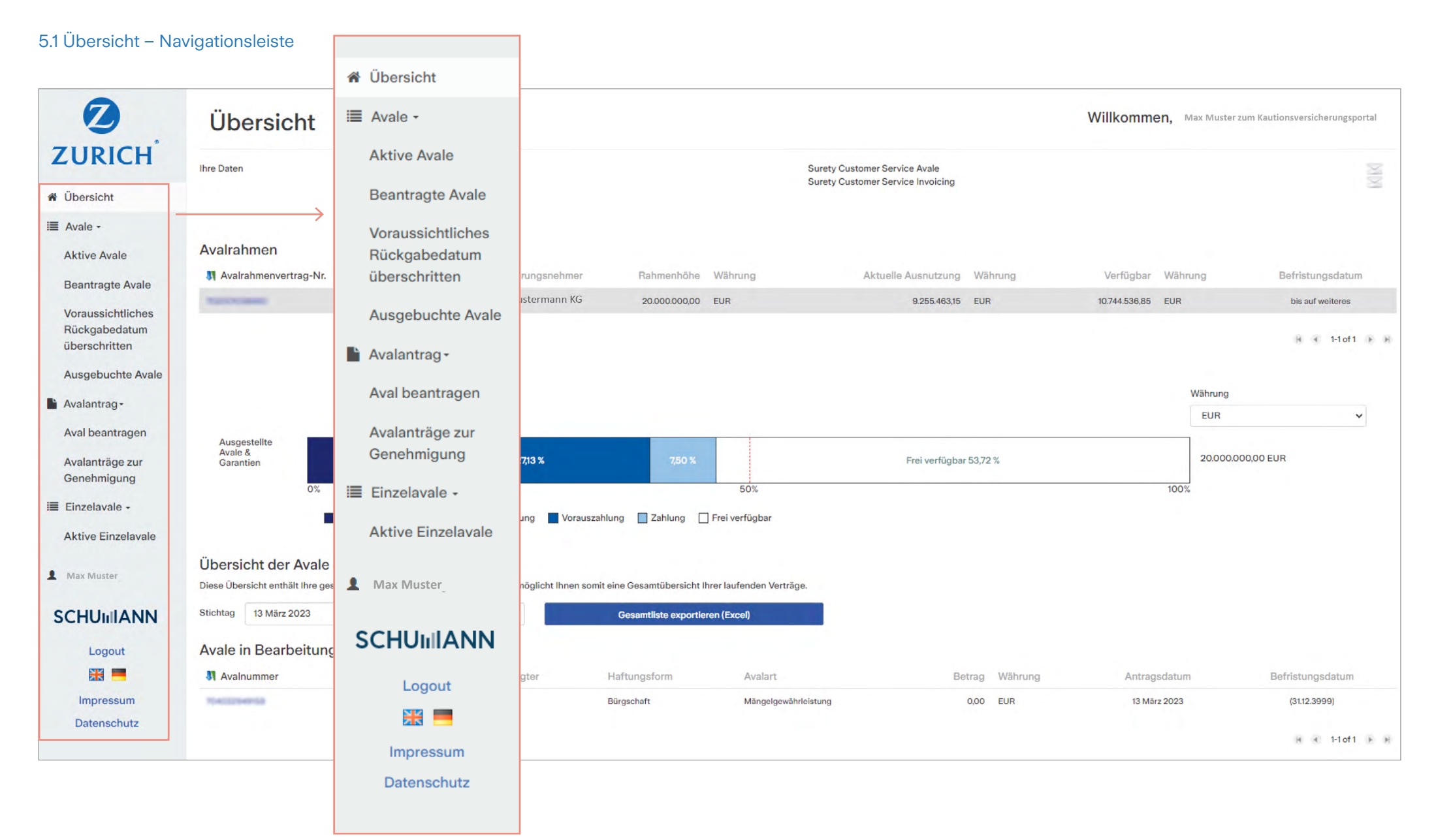

# <span id="page-4-0"></span>5.2 Übersicht

- In der Übersicht (Dashboard) werden die aktiven Avalrahmen und Avale sowie der aktuelle Auslastungsgrad des Avalrahmens ausgewiesen.
- Die aktiven Avale sind unterhalb der Auslastungsanzeige aufgeführt.
- Bei konkreten Fragestellungen zu einzelnen Avalen oder zu Abrechnungsthemen können durch Anklicken der Brief-Symbole direkt E-Mails an die jeweiligen Fachabteilungen Surety und Invoicing versendet werden.

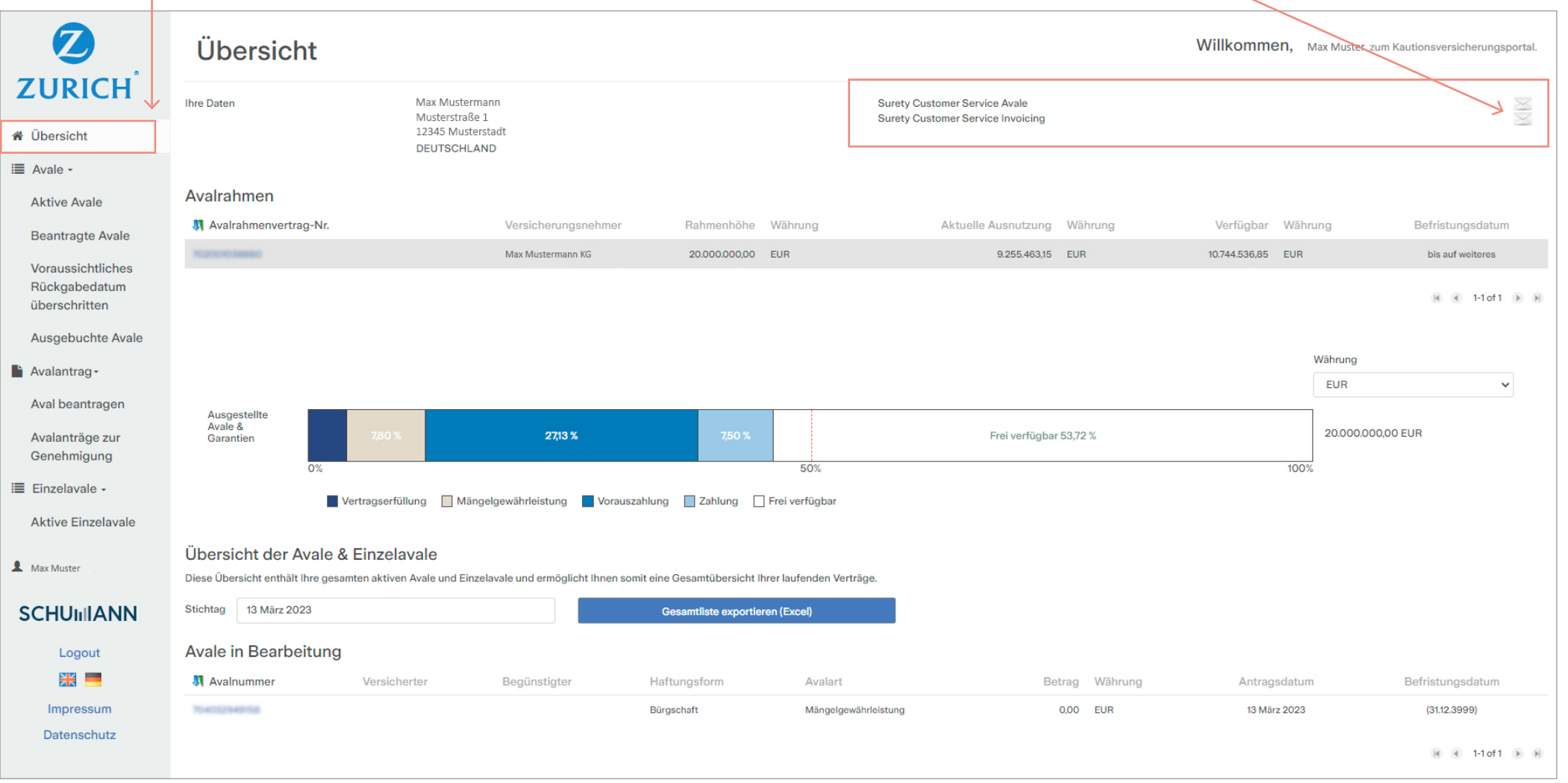

# <span id="page-5-0"></span>5.3 Übersicht–Avalrahmen

- Durch das Anklicken der "Avalrahmenvertrag-Nr." öffnet sich ein neues Fenster mit weiteren Detaildaten
	- Vereinbarte Avalarten
	- Gestellte Sicherheiten
	- Abrechungsparameter
	- Sonstige Kosten und Gebühren
	- Abrufberechtigte Gesellschaften

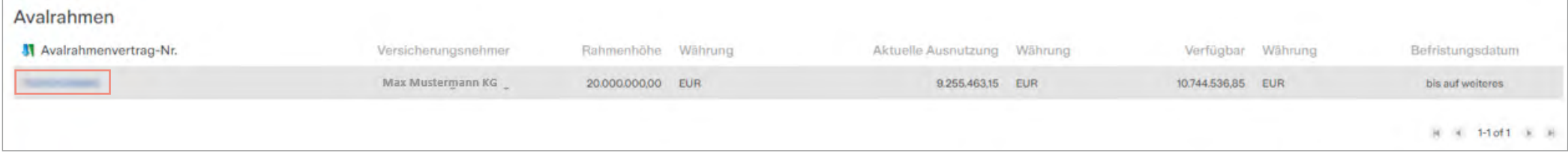

## 5.4 Übersicht –Übersicht der Avale und Einzelavale

- In der "Übersicht der Avale und Einzelavale" können mit Hilfe des Buttons "Gesamtliste exportieren (Excel)" alle aktiven Avale und Einzelavale als Excel-Datei für ein ausgewähltes Datum heruntergeladen werden.
- Avale, die beantragt, aber noch nicht ausgestellt wurden, finden sich im Abschnitt "Avale in Bearbeitung". Um die Details eines Avals zu sehen, klicken Sie bitte auf die Aval-Nr.

#### Übersicht der Avale & Einzelavale

Diese Übersicht enthält Ihre gesamten aktiven Avale und Einzelavale und ermöglicht Ihnen somit eine Gesamtübersicht Ihrer laufenden Verträge.

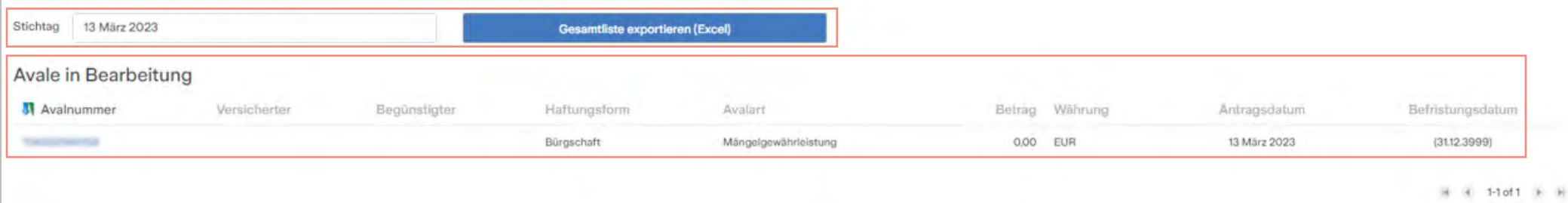

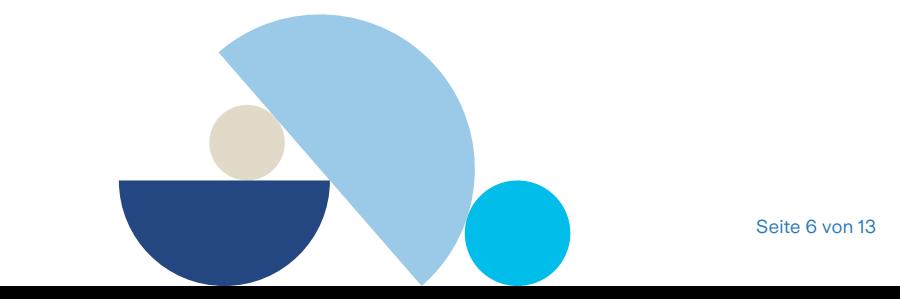

#### <span id="page-6-0"></span>5.5 Avale–Aktive Avale

- Hier können die aktiven, zum ausgewählten Rahmenvertrag gehörigen Avale angezeigt werden. Um die Details eines Avals zu sehen, klicken Sie bitte auf die Aval-Nr.
- Unter "Filter" ist eine gezielte Suche einzelner Avale möglich.
- Über den Button "Obligoübersicht exportieren (Excel)" ist ein Voll- oder Teilexport der Avale auslösbar.
- Wünschen Sie eine (Teil-) Enthaftungserklärung, so kann diese über den Button "Teil-Enthaftungserklärung erstellen" erstellt werden.

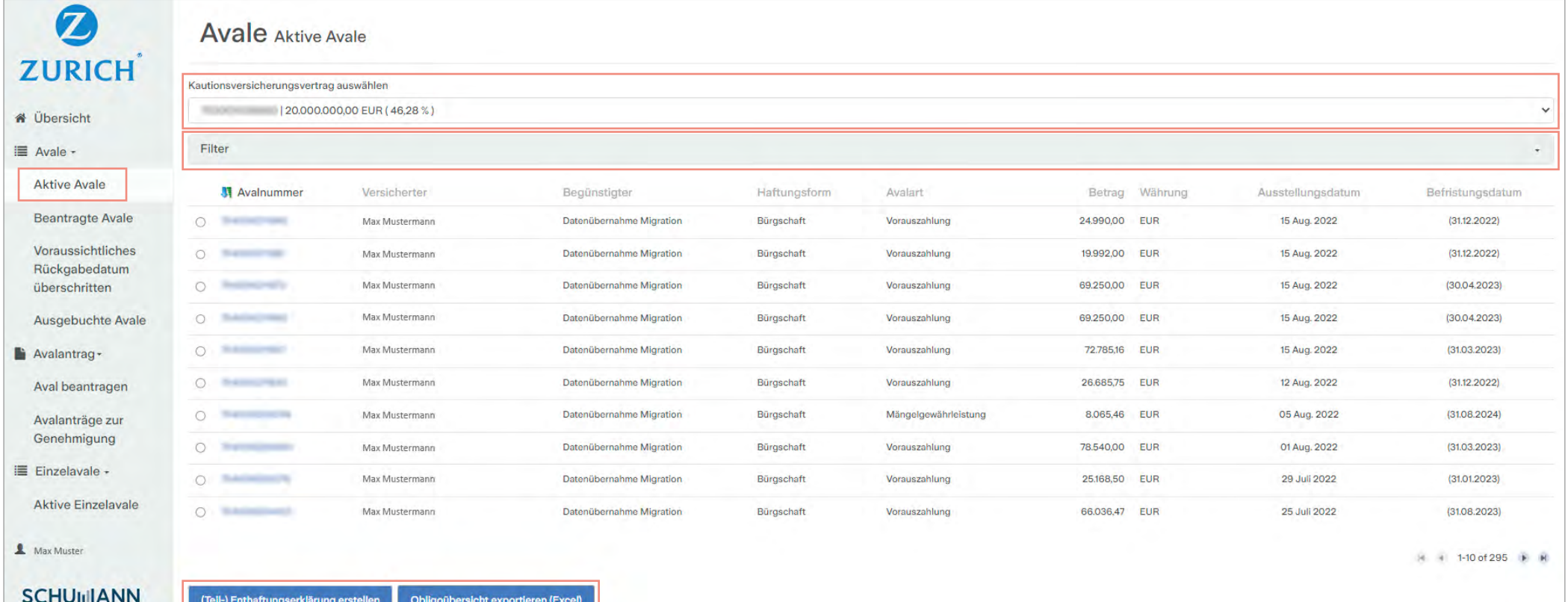

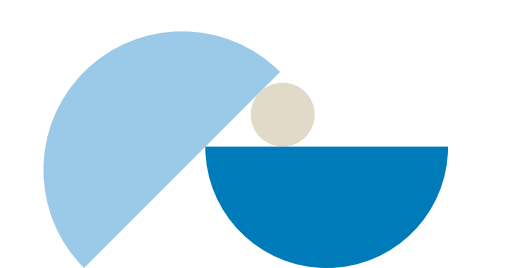

# <span id="page-7-0"></span>5.6 Avale–Beantragte Avale

- Unter "Beantragte Avale" finden Sie die zum ausgewählten Rahmenvertrag gehörigen Avale, welche bei der Zurich beantragt, aber **noch nicht** ausgestellt worden sind. Um die Details eines Avals zu sehen, klicken Sie bitte auf die Aval-Nr.
- Auch hier kann eine Obligo-Übersicht über den Button "Obligoübersicht exportieren (Excel)" erzeugt werden.
- Unter "Filter" können Sie gezielt nach einzelnen Avalen suchen.

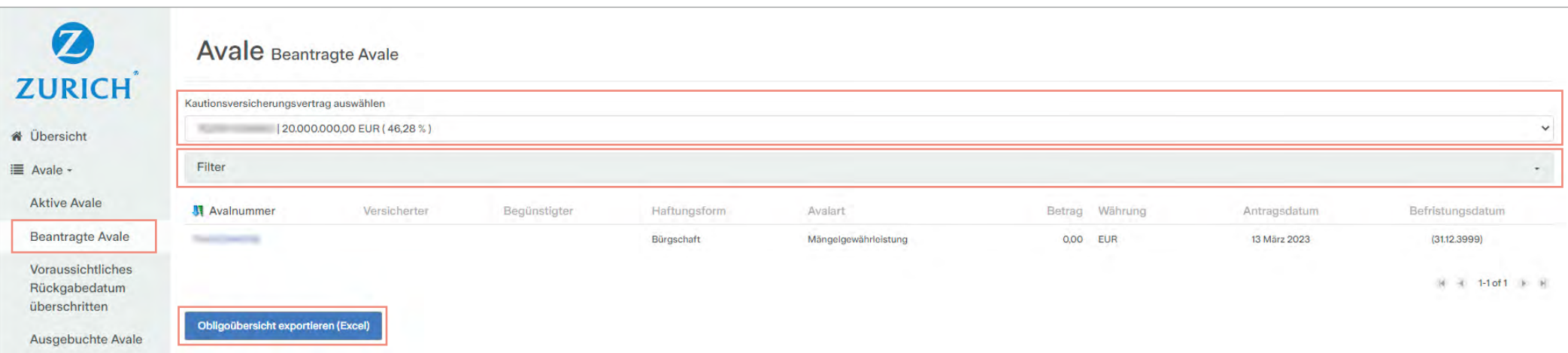

#### **Hinweis:**

Hier sind auch "Avale in Bearbeitung" ersichtlich, die von Ihnen nicht über das Portal beantragt, sondern z.B. auf dem Postwege oder per Email an die Zurich adressiert wurden.

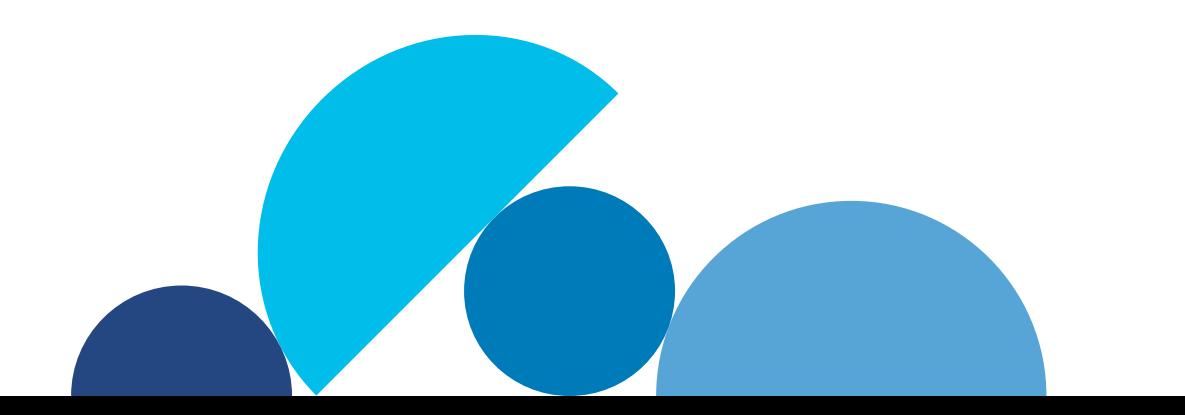

## <span id="page-8-0"></span>5.7 Avale–Voraussichtliches Rückgabedatum überschritten

- Unter "Voraussichtliches Rückgabedatum überschritten" finden Sie die zum ausgewählten Rahmenvertrag gehörigen Avale, bei denen das wirtschaftliche Ablaufdatum bei unbefristeten Avalen überschritten ist.
- Auch hier kann eine Obligo-Übersicht über den Button "Obligoübersicht exportieren (Excel)" erzeugt werden.
- Unter "Filter" können Sie gezielt nach einzelnen Avalen suchen.

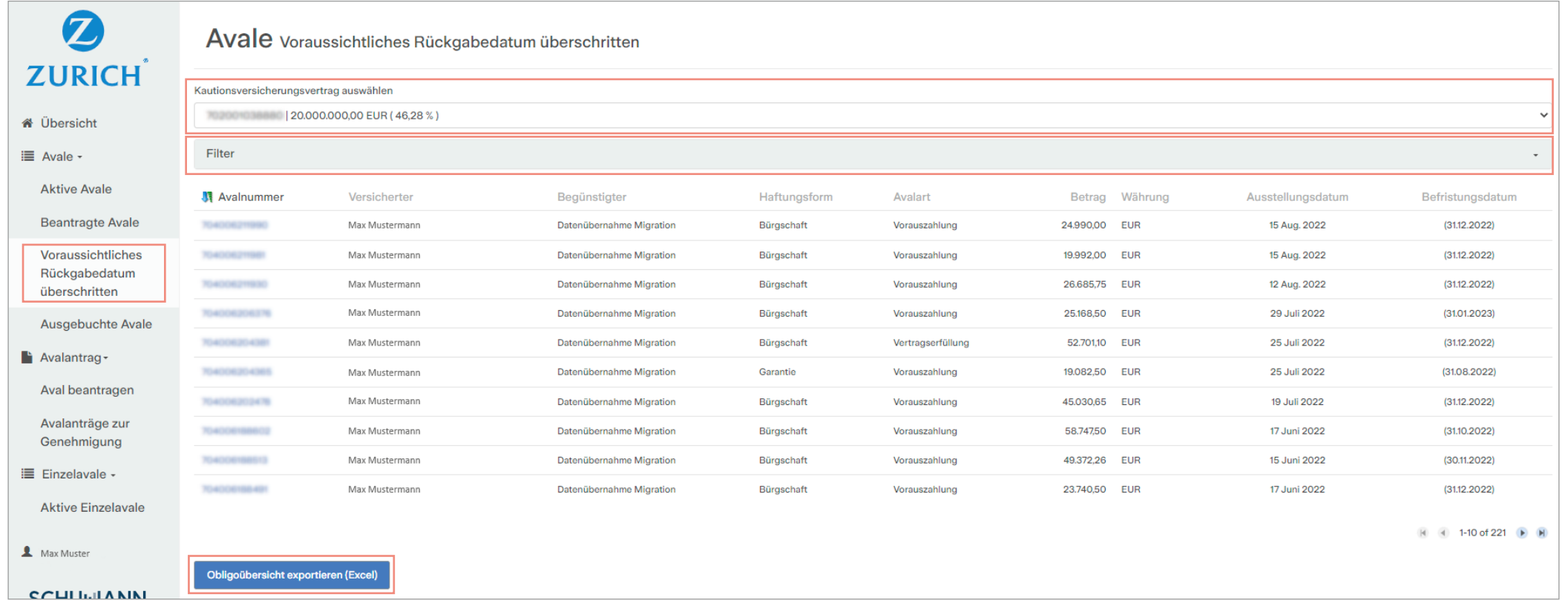

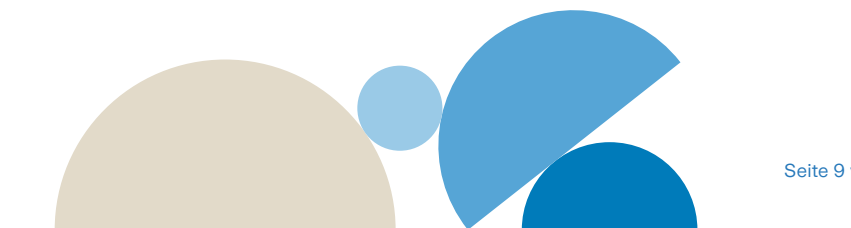

# <span id="page-9-0"></span>5.8 Avale–Ausgebuchte Avale

- Unter "Ausgebuchte Avale" finden Sie die zum ausgewählten Rahmenvertrag gehörigen Avale, welche bereits ausgebucht wurden.
- Auch hier kann eine Obligo-Übersicht über den Button "Obligoübersicht exportieren (Excel)" erzeugt werden.

• Unter "Filter" können Sie gezielt nach einzelnen Avalen suchen.

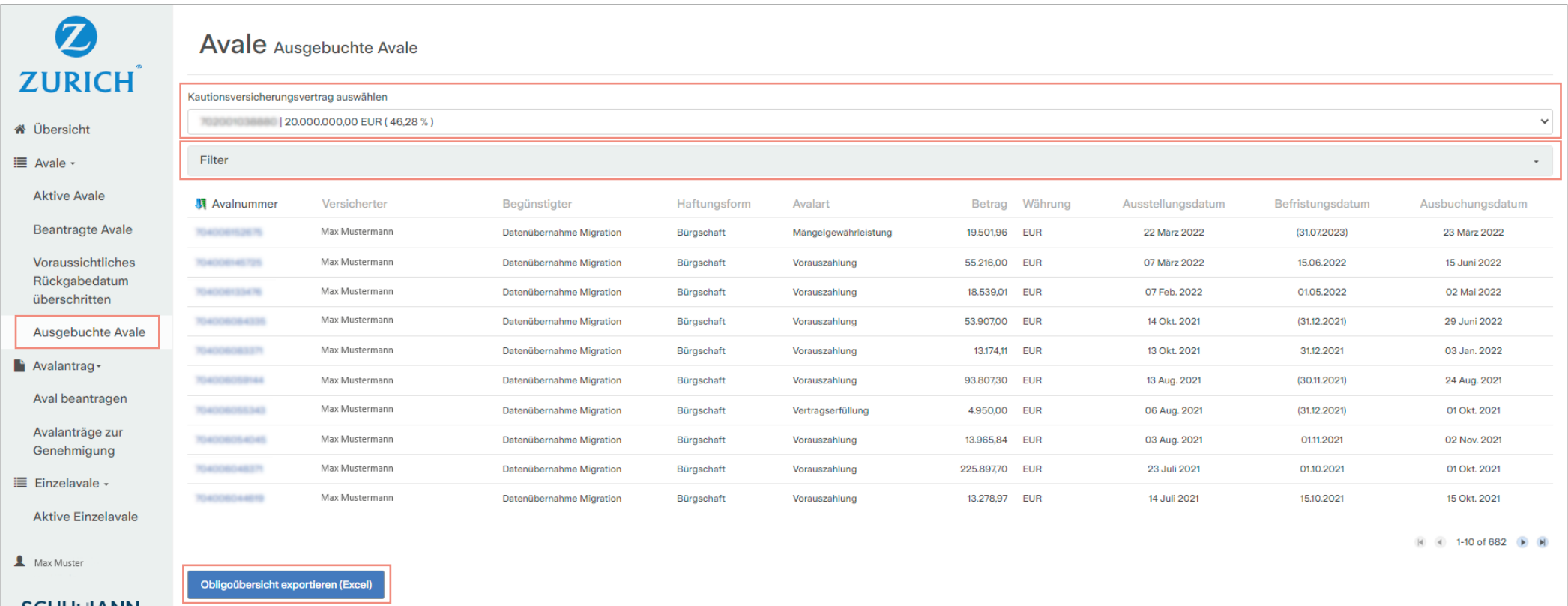

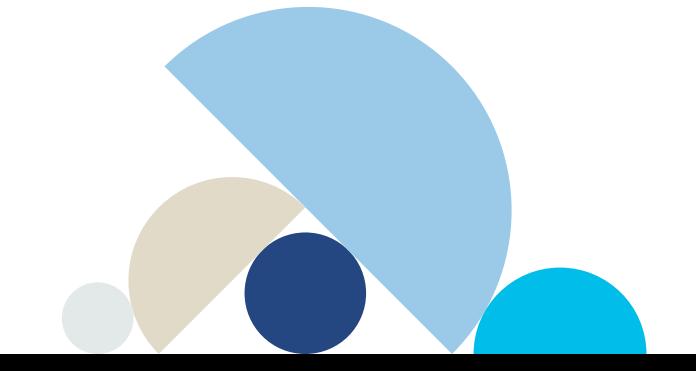

#### <span id="page-10-0"></span>5.9 Avalantrag–Aval beantragen

- Zum Einstieg kann hier zwischen einer Neuerfassung eines Avals oder der Wiederaufnahme einer zuvor gespeicherten Erfassung gewählt werden.
- Vollständige Erfassung der erforderlichen Detaildaten zum Aval (Pflichtfelder sind mit einem \* gekennzeichnet)
- Eingaben im Feld "Bemerkungen" führen grundsätzlich zu einer längeren Bearbeitungszeit des Avalantrags, da dieser dann einer manuellen Prüfung unterzogen wird
- Eine Zusammenfassung der Antragsdaten sowie ein Entwurf der Avalurkunde können nur VOR Einreichung des Antrags über die Buttons "Avalantrag öffnen" bzw. "Vorschau Avalurkunde öffnen" als pdf erzeugt und gedruckt werden. Nach Einreichung ist ein Druck nicht mehr möglich.
- Entsprechend den Genehmigungsstufen (2-, 4- oder 6-Augen-Genehmigung) stehen dem Bearbeiter unterschiedliche Buttons zur Verfügung.
- Nach erfolgter Freigabe kann der Antrag über den Button "Avalantrag einreichen" bei Zurich eingereicht werden.

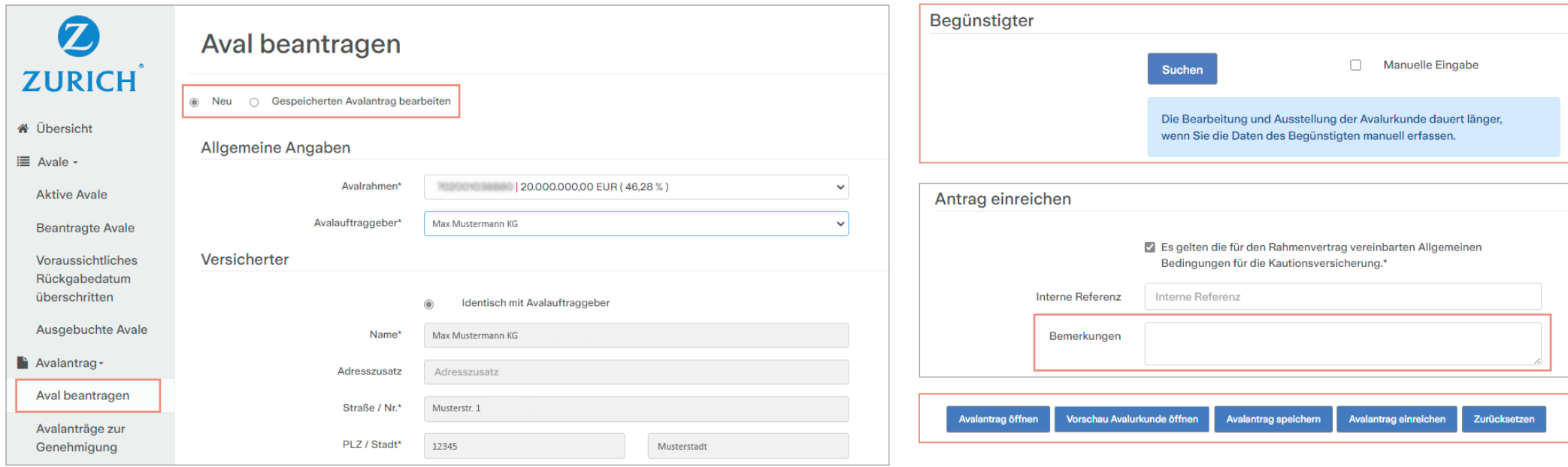

#### **Hinweis:**

Um einen Antrag einreichen zu können muss den AGB's zugestimmt werden.

Der Begünstigte sollte bevorzugt über den "Suchen"-Button recherchiert werden. Sollten Sie hier keinerlei Treffer erzielen, ist dieser manuell zu erfassen (Radio-Button "Manuelle Eingabe")

# <span id="page-11-0"></span>5.9 Avalantrag – Aval beantragen (Besonderheiten für Produkt "KTV Basic")

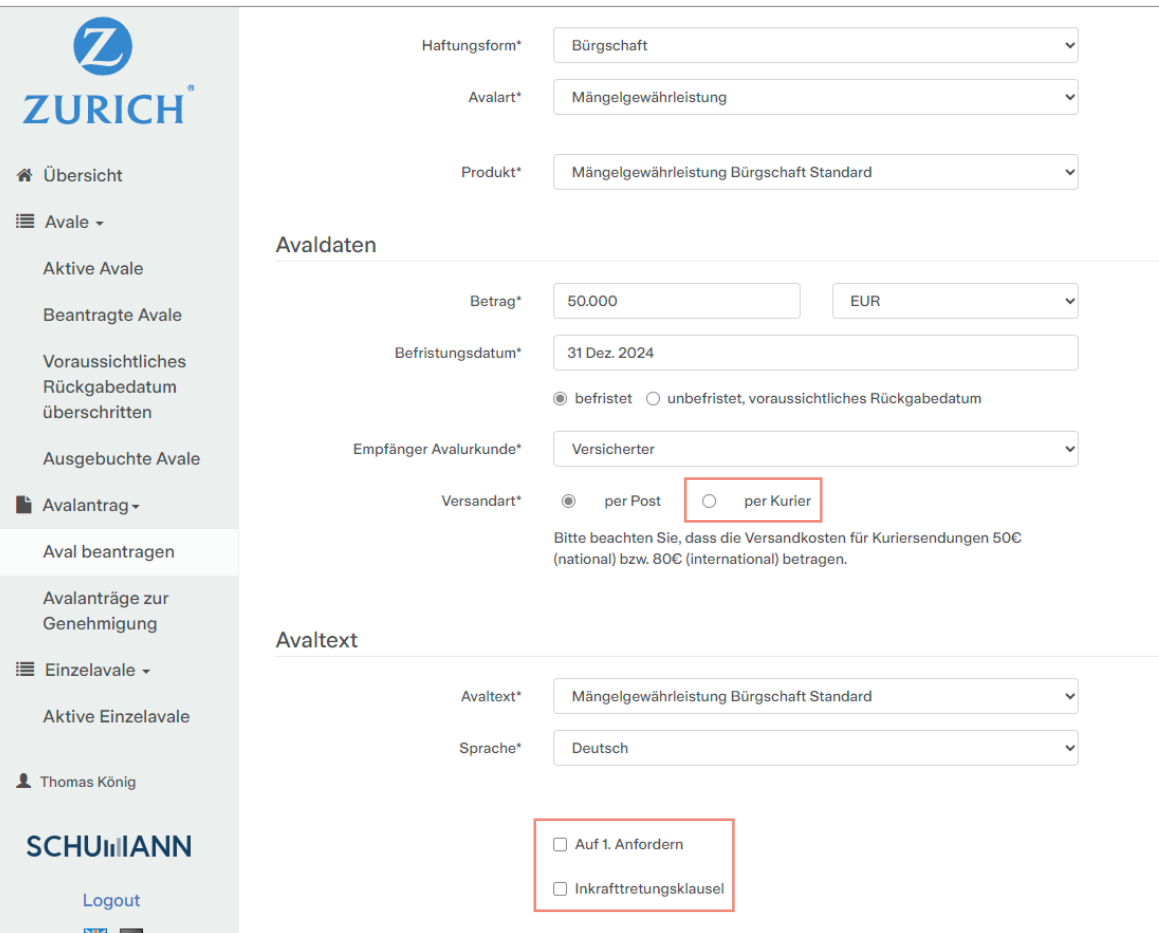

#### **Hinweis:**

Die Auswahlfelder "per Kurier" sowie "Auf 1. Anfordern" und "Inkrafttretungsklausel" sind zwar auswählbar, jedoch für das Produkt "KTV Basic" vertraglich nicht vereinbart.

Bitte sehen Sie von einer Auswahl dieser Felder ab, da Ihr Antrag andernfalls nicht bearbeitet werden kann.

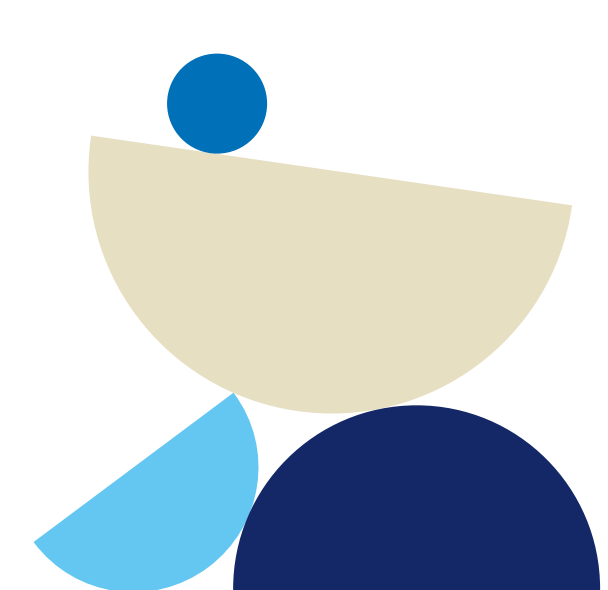

# <span id="page-12-0"></span>5.10 Avalantrag–Avalanträge zur Genehmigung

• Je nach Genehmigungslevel können die "eigenen, erfassten Avalanträge sowie zu genehmigende Avalanträge anderer Personen angesehen und genehmigt werden.

# 5.11 Einzelavale–Aktive Einzelavale

- Unter "Aktive Einzelavale" finden Sie Ihre vorhandenen, aktuellen Einzelavale
- Unter "Filter" können Sie gezielt nach einzelnen Avalen suchen.

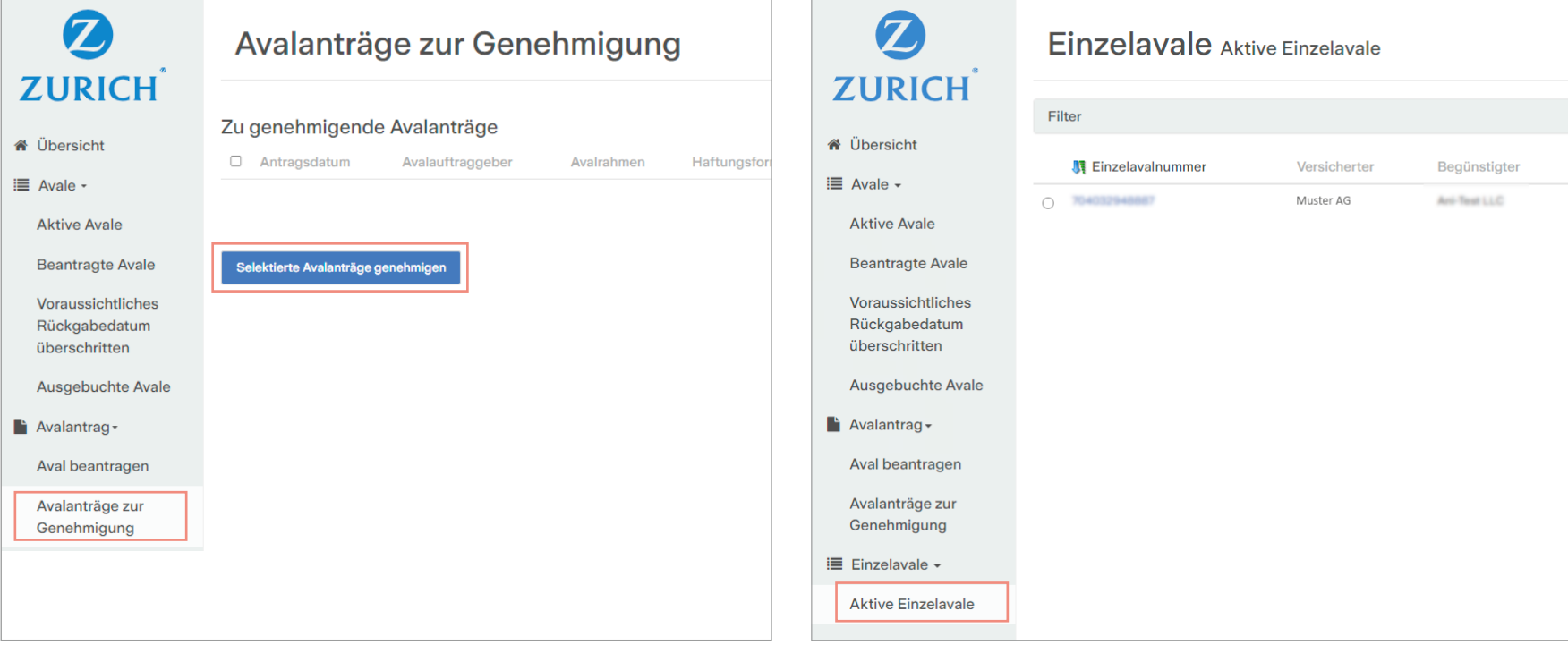

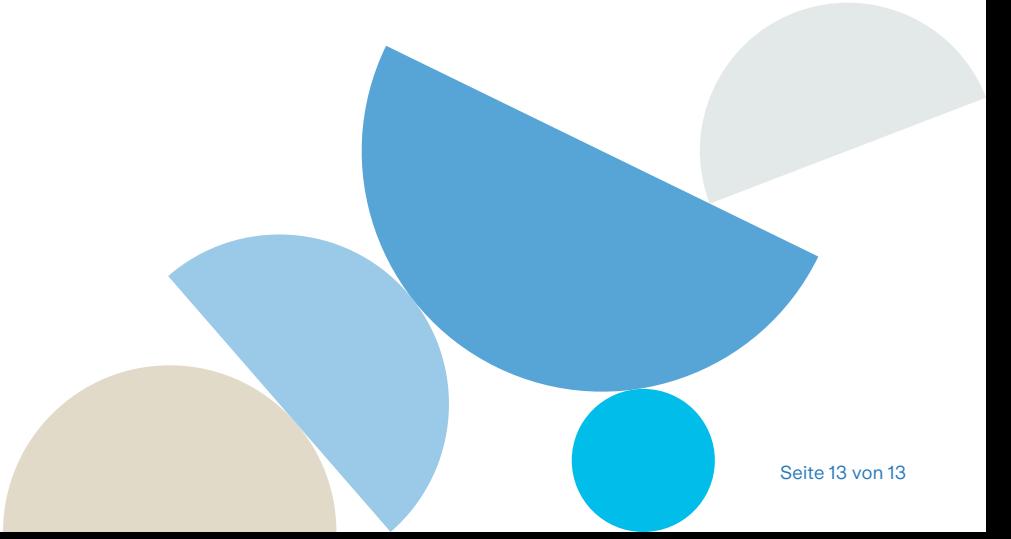

**Zurich Gruppe Deutschland**

Kautionsversicherung CICLUSBF Postfach 90 04 16 D-60444 Frankfurt a.M. surety.portal@zurich.com

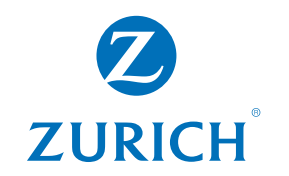